## **Agent-Based Simulation**

Example:
Flood simulation and evacuation
GIS Environment

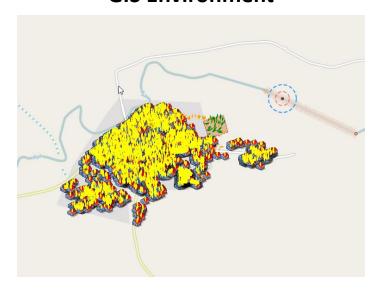

Ali Asgary
ADERSIM
York University
2017

## Lesson 2: Creating the base model

- Adding single agent population
- Adding agent population using external file
- Adding agent population using internal code

### Adding agent population: single agents

 In this model we have 4 agent types each with different population size. Size of Flood and Sensor will be one. Later we may want to increase their size.

## Adding agent population: Flood

- To define the population size and other attributes of a single agent click on the agent population icon to open and see its attributes. We start with the Flood first.
- Choose Single agent.
- Do not change the speed at this time.

For the initial location of the Flood agent choose "in the, node".

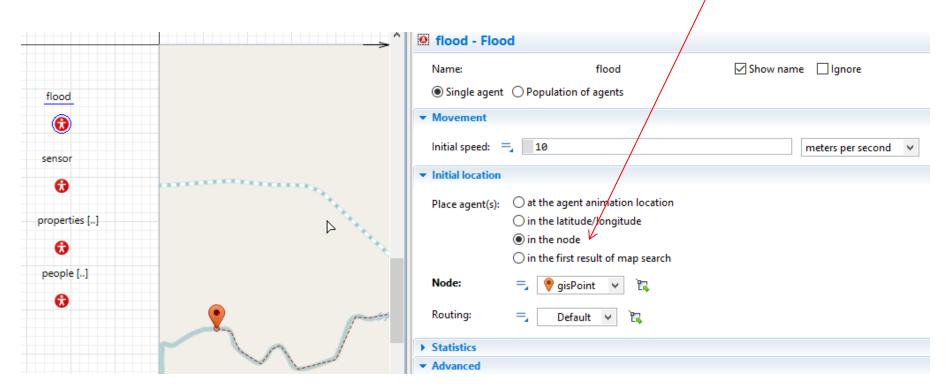

 Choose gisPoint for the location of Flood agent.

 Choose the network for the Routing.

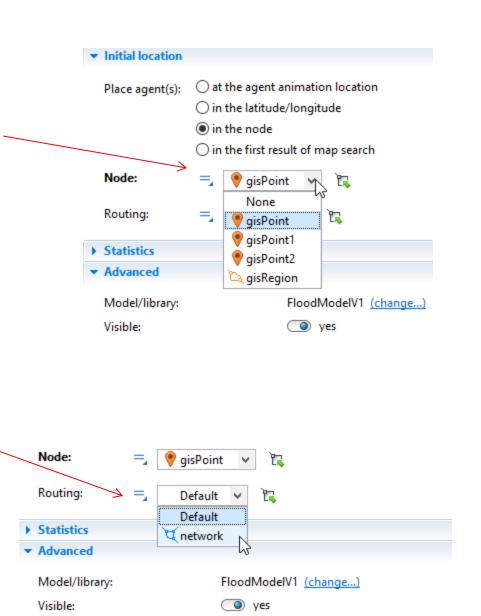

## Adding agent population: sensor

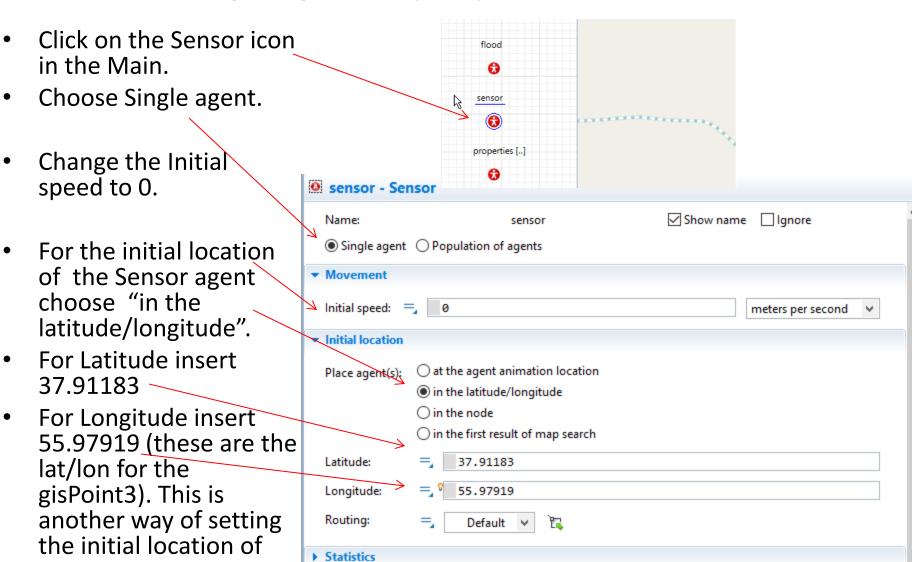

Advanced

your agents.

# Adding population agents for Property and person agents

- Property (buildings) and Person agents have large population size.
- In this case we first read the information for Property from a text file.
- Our text file is a CSV file that contains three columns. FID, Lat, and Lon.
- You can create CSV files in any text editor or excel.
- These are the Latitude and Longitude of buildings in our study area.
- Download the property.csv file and add it to your project directory

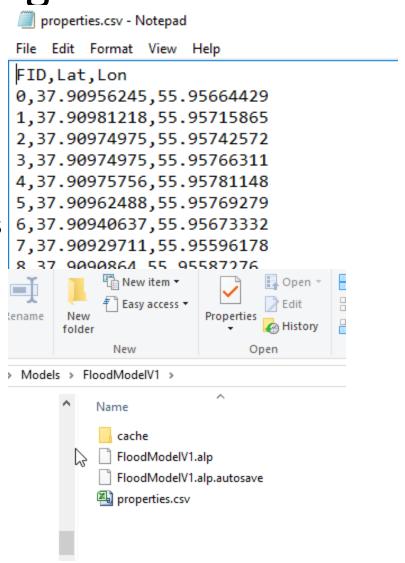

 Click on the properties agent icon in the main and choose Population of agents.

 At this time we do not want to change the Movement and Initial location. So leave them at the default values

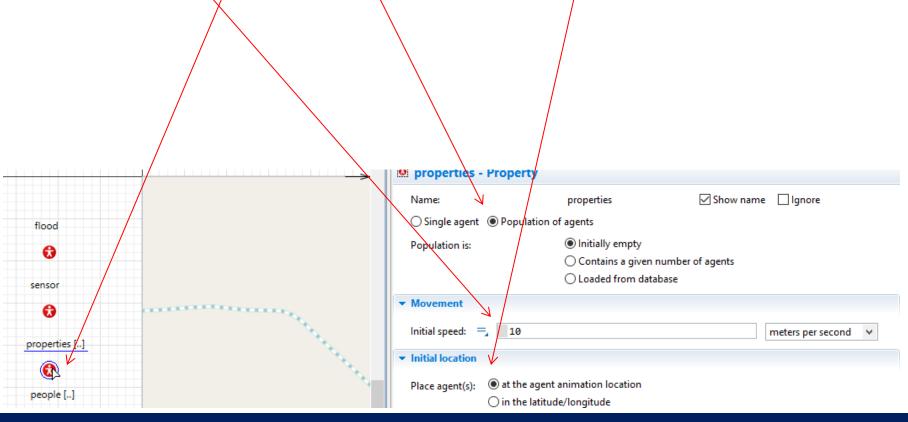

Now click on the Palette tab.

Click on the Connectivity group.

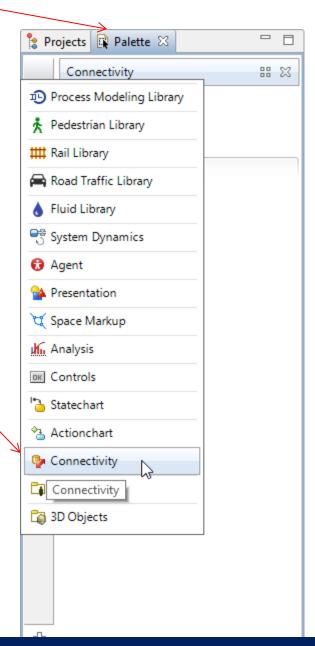

Select and drag a text file to the Main

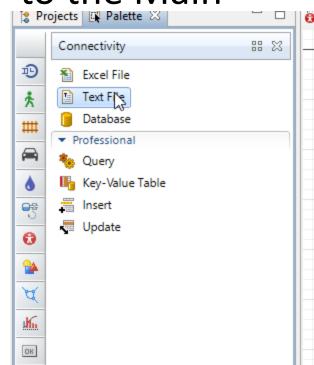

properties [...] Change the name to propertiesFile people [..] file Properties 🔀 propertiesFile - Text File propertiesFile Name: Visible: ves Resource: File URL C:/Users/esouser/Models/FloodModel1/properties.csv Browse... Read ○ Write ○ Write/Append Mode: System Default Character set: ✓ Line separator Tab ☐; ☑, ☐Space Separators: Custom: Description

Click on the Browse button and provide the path to the text file that you downloaded and added to your project.

Check the Line separator and "," because we are reading from

a comma delimited CSV file.

- Now we will create a function to read the contents of our CSV file.
- Click on the Palette tab and open Agent group.
- Drag and drop a function into the Main.)

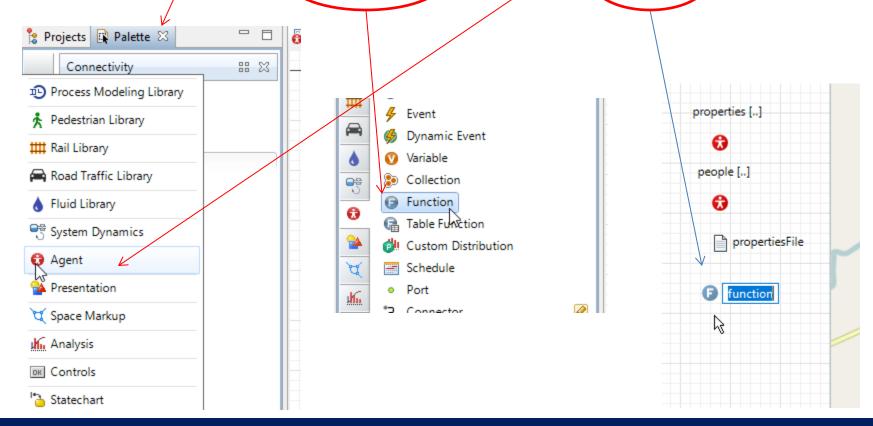

Change the name of this function to initProperties

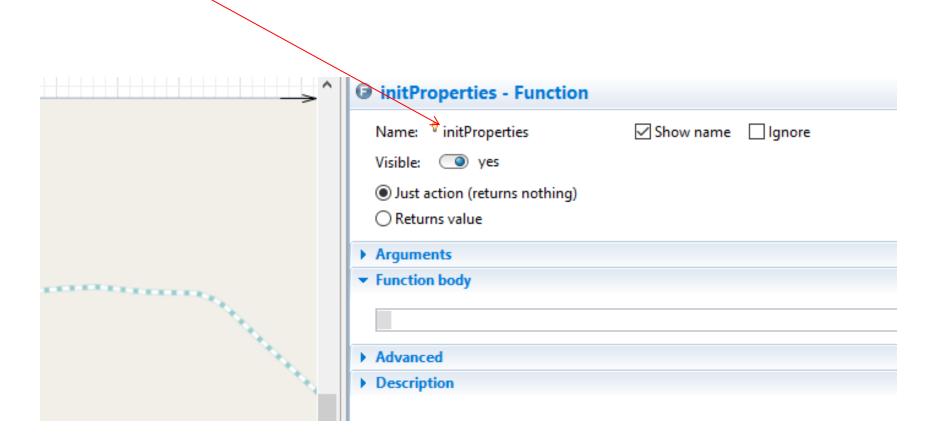

• Copy and paste the following code into the Function body section.

```
int maxcolumns = 3;
String cols[] = new String[maxcolumns];
int[] skip = {0,0,0};
while(propertiesFile.canReadMore()) {
while (propertiesFile.getLineNumber() <= 1) {</pre>
propertiesFile.skipTokens(1);}
System.out.println("Parsing line: " + propertiesFile.getLineNumber());
int id = propertiesFile.readInt();
double lat = propertiesFile.readDouble();
double lon = propertiesFile.readDouble();
Property p = add properties(id, lat, lon);
p.setXY(lat, lon);
for (int i=0; i<=randomFamilySize; i++){
Person pe = add people();
p.members.add( pe );
pe.jumpTo( lat, lon );}
int pos = 0;
while (pos < maxcolumns) {
if (skip[pos] == 1) {
propertiesFile.skipTokens(1);}
pos += 1; \}
```

#### The initProperties function will look like this.

This code reads the three column from the propertyiesFile without skipping any of them. It then defines three variables (id, lat and lon) to fill them by reading from the text file. It then iterates over each line of the file (except for the first line) and adds Properties and set their locations using the lat and lon values. Since persons live in the properties, it then adds some people to each property using random family size ranging from 1 to 7 (we will define this later).

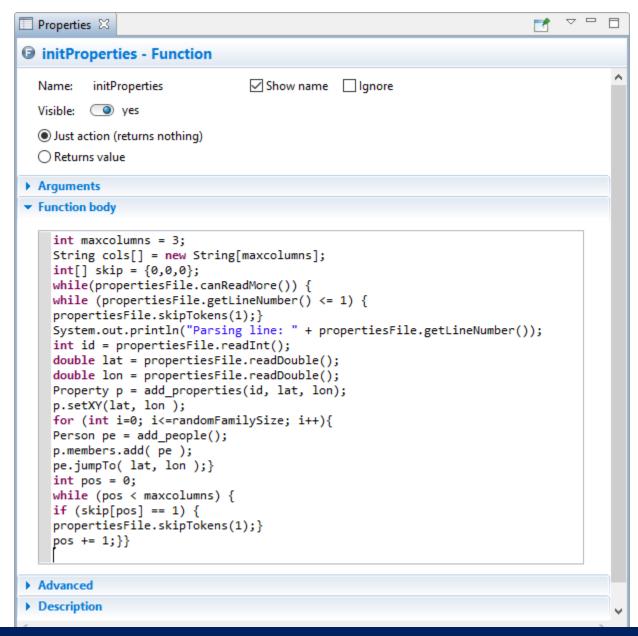

 We need to define a parameter to hold the family size

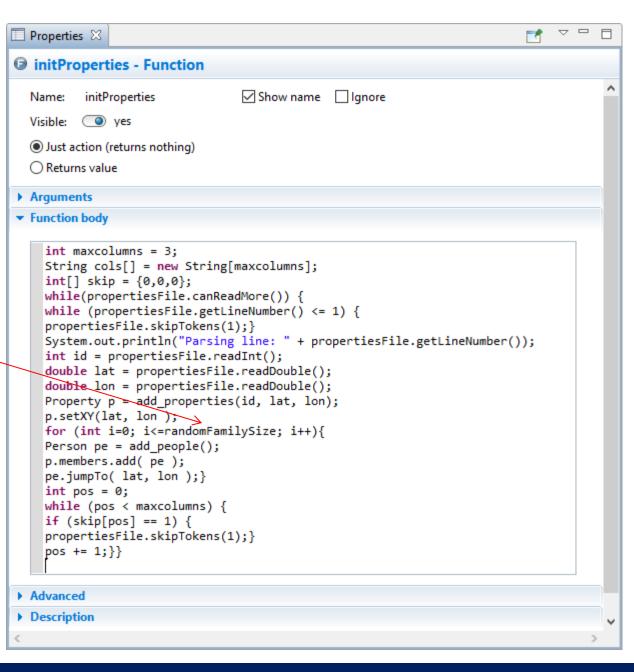

 To do this we drag and drop a parameter from the Agent group to the Main

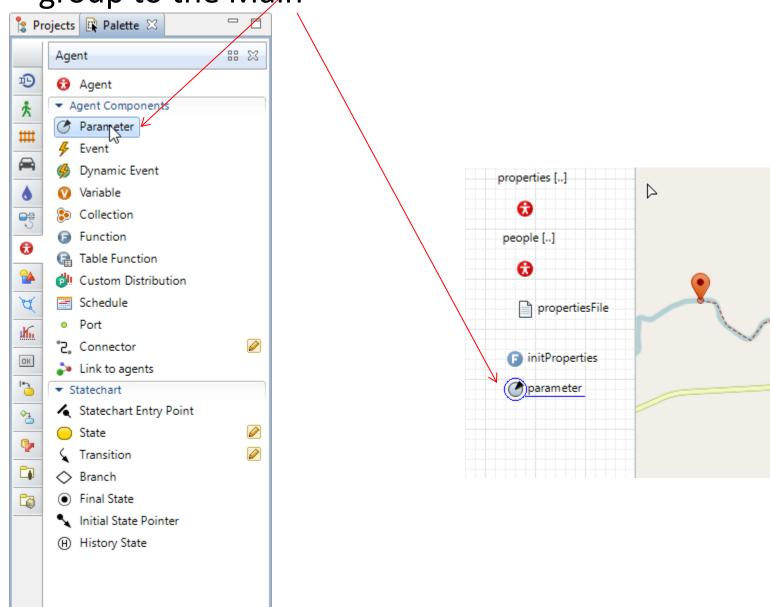

- Change the name of this parameter to randomFamilySize.
- Change the Type to int.
- Use the uniform\_discr(1, 7) for the Deafault value

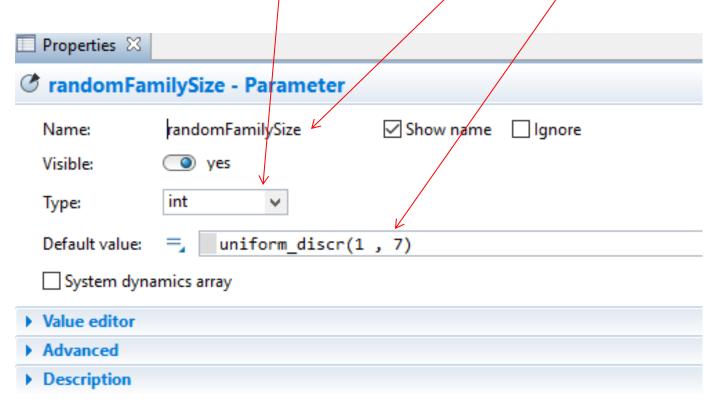

We use int for the type because it is for human count.

We use uniform\_discr that is a uniform distribution of household family size between 1 to 7. You can use other distributions.

Name: initProperties ✓ Show name lanore Visible: Just action (returns nothing) Returns value Arguments Function body int maxcolumns = 3; String cols[] = new String[maxcolumns]; int[] skip = {0,0,0}; We also need to while(propertiesFile.canReadMore()) { while (propertiesFile.getLineNumber() <= 1) {</pre> propertiesFile.skipTokens(1);} System.out.println("Parsing line: " + propertiesFile.getLineNumber()); define the id, int id = propertiesFile.readInt(); double lat = propertiesFile.readDouble(); double lon = propertiesFile.readDouble(); lat and lon Property p = add properties(id, lat, lon); p.setXY(lat, lon ); for (int i=0; i<=randomFamilySize; i++){</pre> parameters for Person pe = add people(); p.members.add( pe ); pe.jumpTo( lat, lon );} int pos = 0;the properties while (pos < maxcolumns) {</pre> if (skip[pos] == 1) { propertiesFile.skipTokens(1);} pos += 1;}} Advanced Description

Properties 🔀

initProperties - Function

 To do this you need to Open the property agent page by double clicking on the Agent type Property.

Main Property 🛭 ■ Properties ≅ O Property - Agent Type FloodModelV1\* main main Ignore Flood Name: Property Agent actions connections Main Person 1/2 On startup: Property On destroy: Sensor 48 Simulation: Main On arrival to target location: Run Configuration: Main On before step: Database On step: 14 Agent in flowcharts Use in flowcharts as: Agent On enter flowchart block:

 Now drag and drop three parameters into the Property page and change their names and types accordingly.

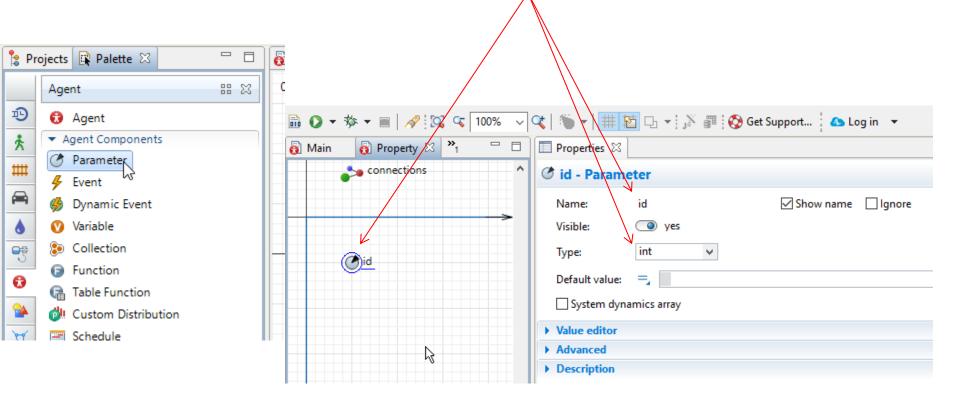

 Again we add a parameter and change its name to lat and its type to double

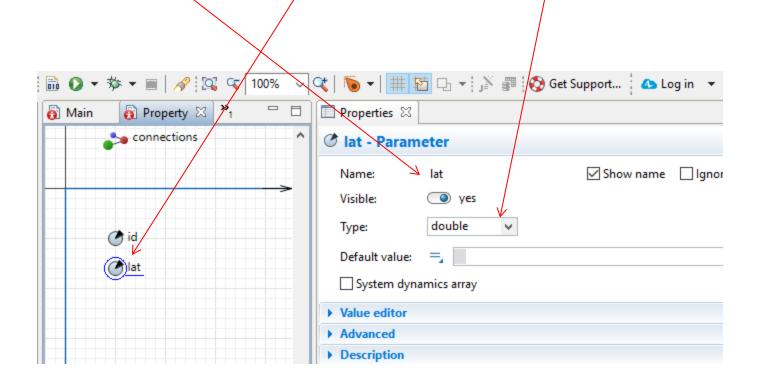

 Again we add a parameter and change its name to lon and its type to double

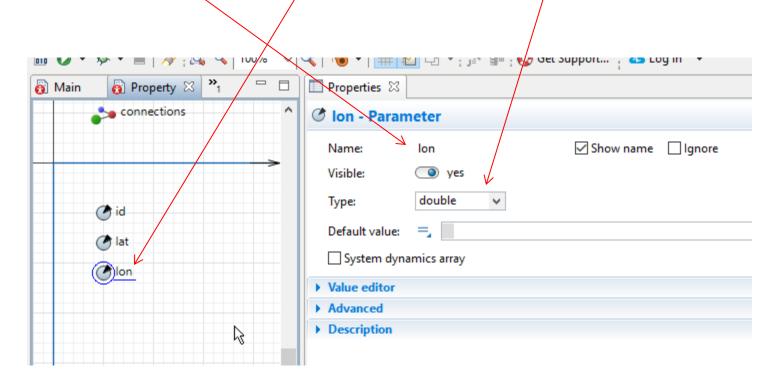

#### Adding an icon for properties

From the Platte choose Picture group and select House and drag one to the Property page.

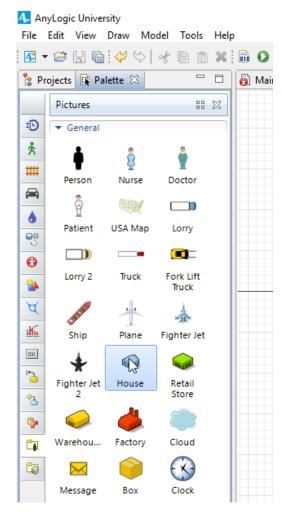

Make sure you put it in the cross point.

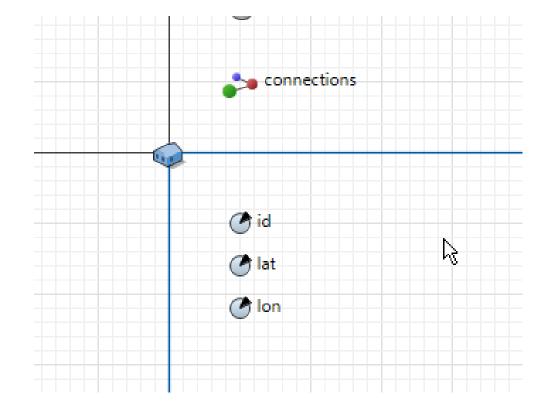

 At this point we also add a collection to the Property to collect the family members or people in the properties.

To do so, drag and drop a collection into the Property page.

Change its name to "members".

Change the element class to Person

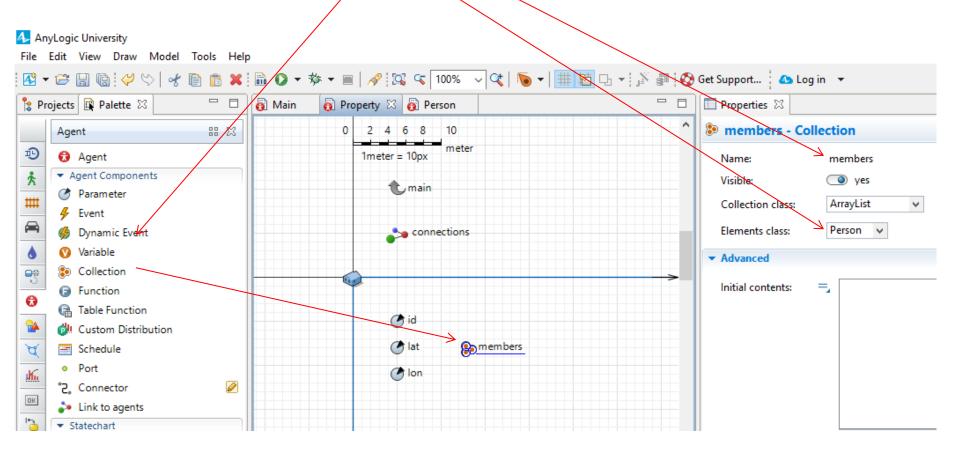

#### Adding an icon for Person

To do this you need to Open the Person agent page by double clicking on the Agent type Person.

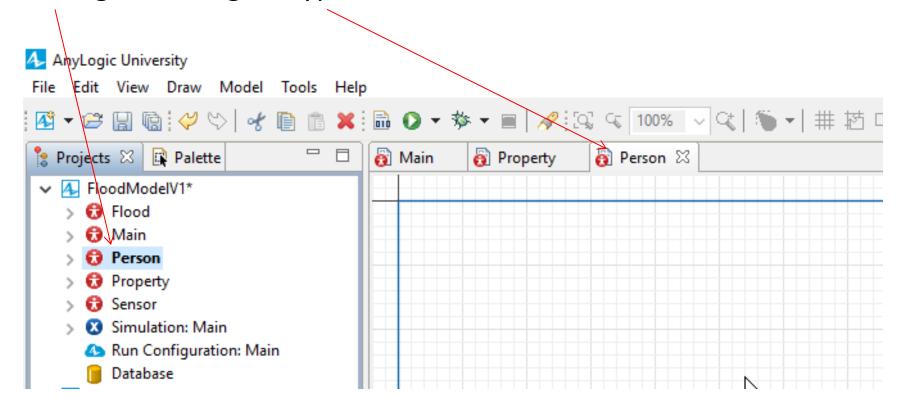

 Open the Palette and choose Picture group and drag and drop Person icon into the Person page

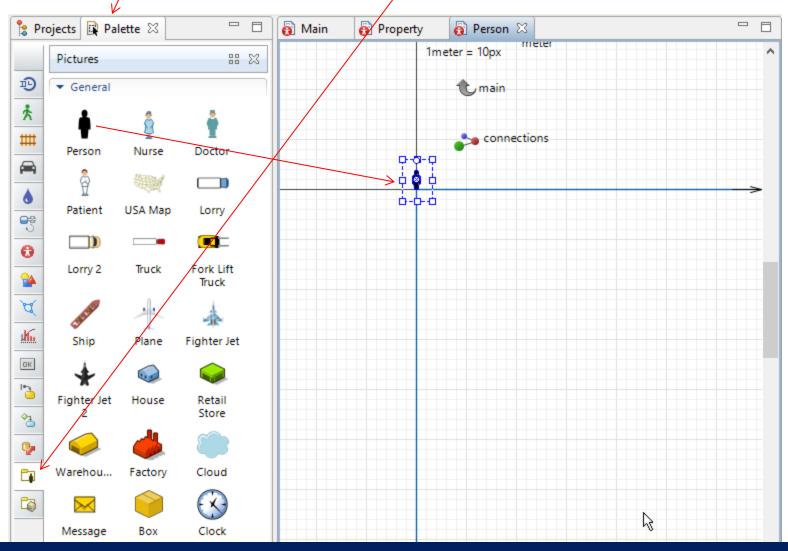

#### Adding an icon for Person

To do this you need to Open the property agent page by double clicking on the Agent type Property.

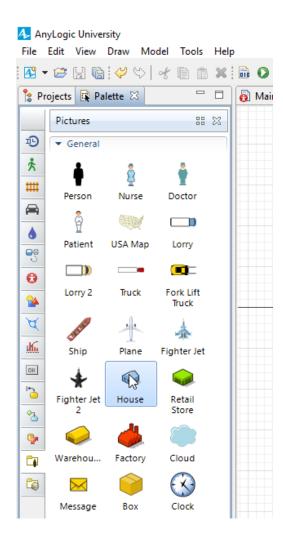

Make sure you put it in the cross point.

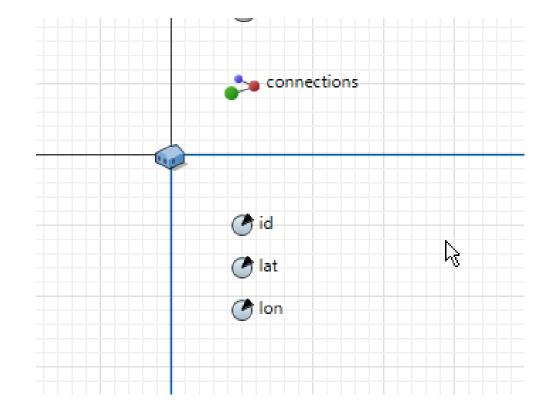

Adding an icon for Sensor

To do this you need to Open the Sensor agent page by double clicking on the Agent type Sensor.

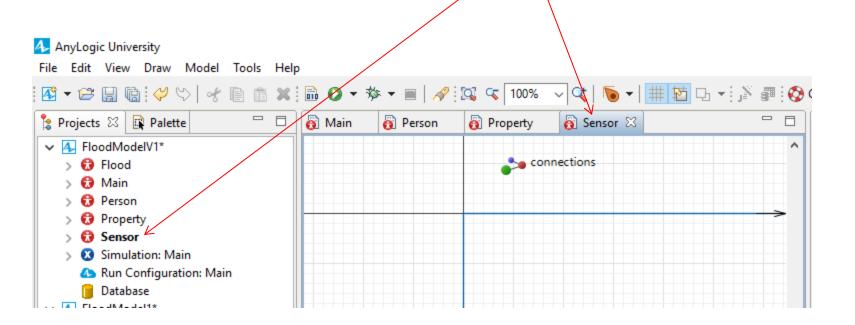

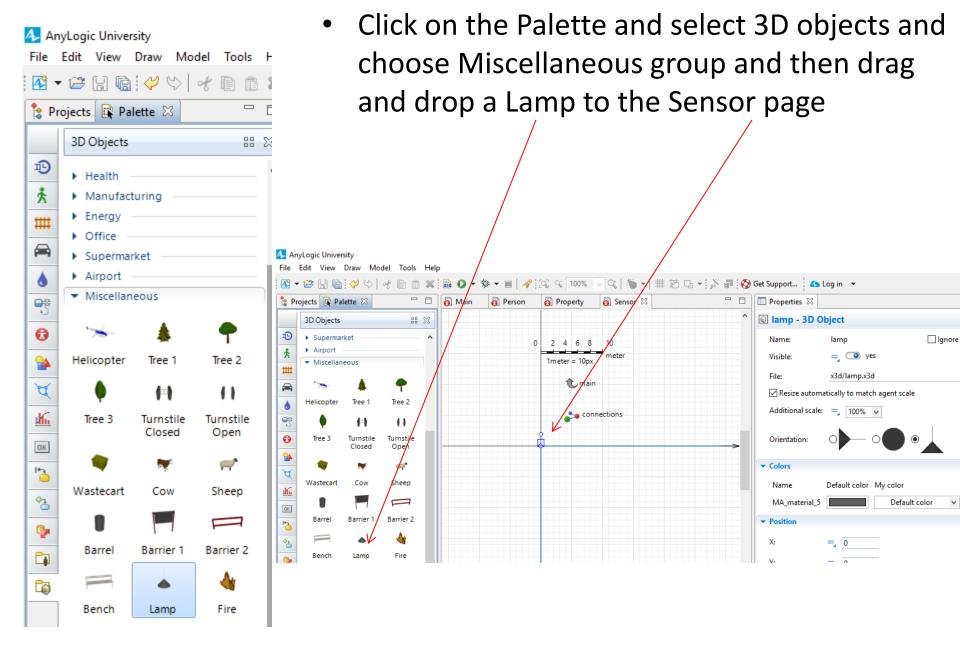

#### Adding an icon for Flood

To do this you need to Open the property agent page by double clicking on the Agent type Flood.

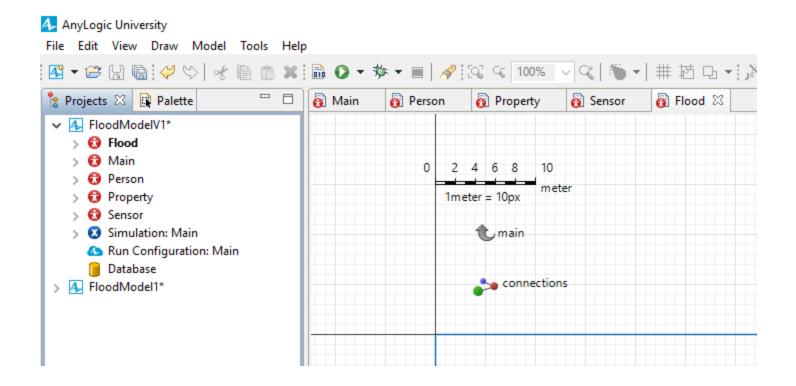

From the Platte choose Picture group and select cloud and drag one to the Flood page.

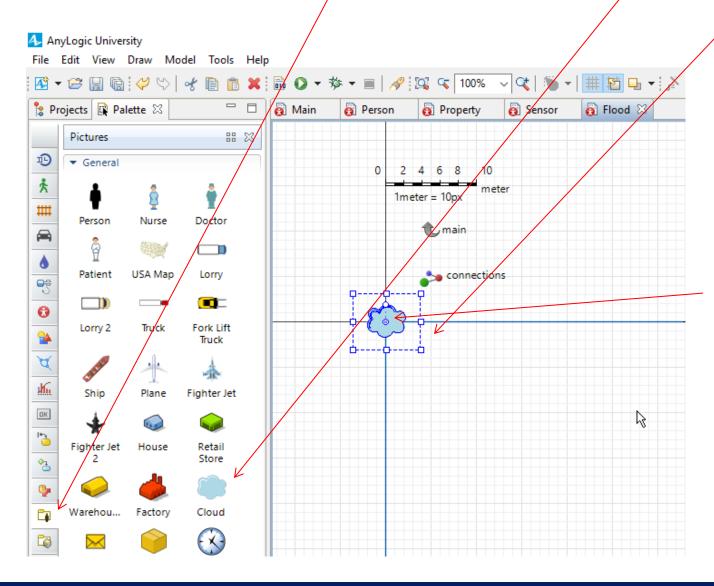

Make sure you put it in the cross point.

Make sure that all agents icons are in Show presentation mode.

- To check this go to the Main page.
- Click on each agent's icon and in the property of agent population press the Show presentation button.

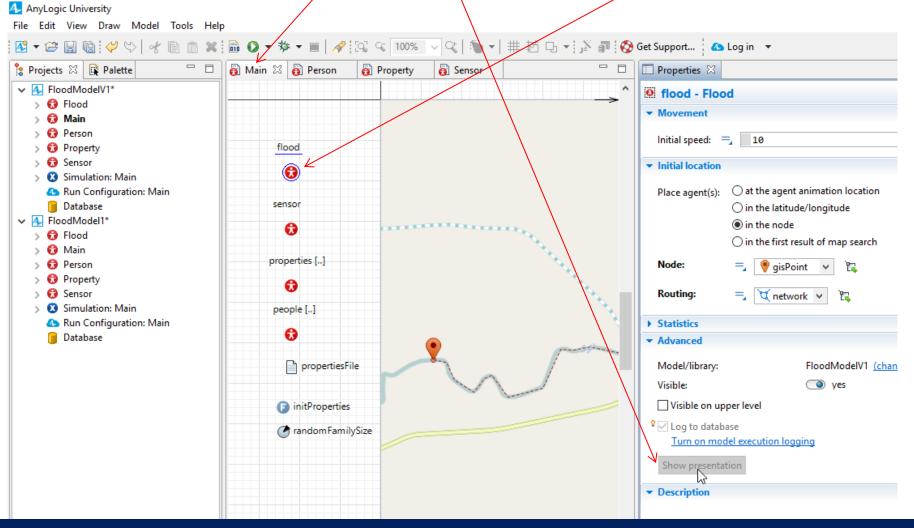

• Same for sensor.

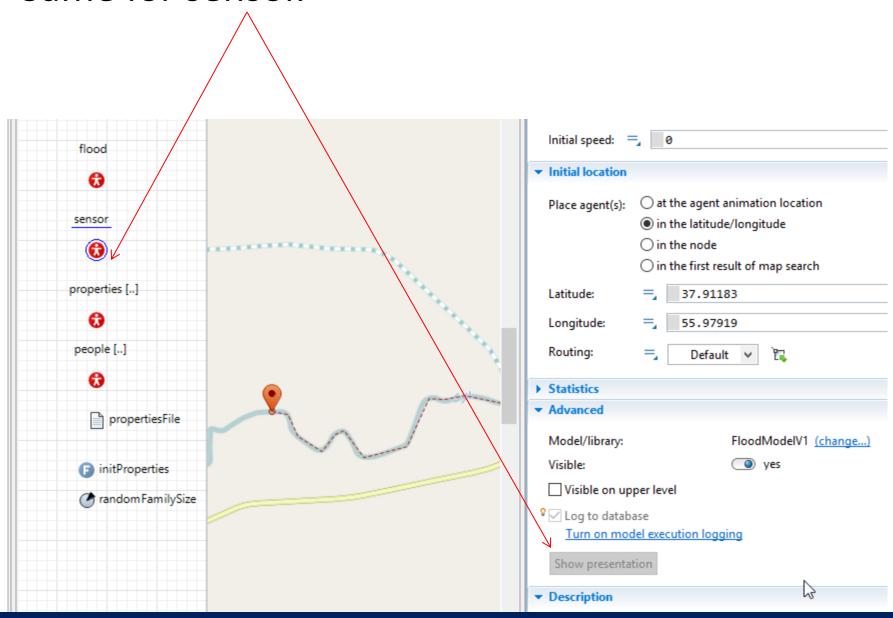

• Same for properties.

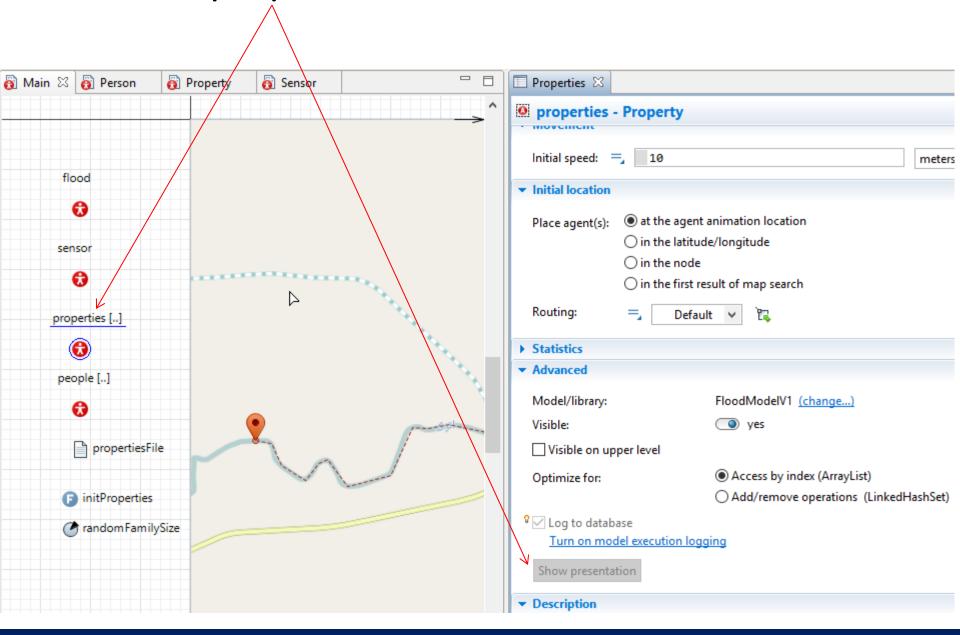

Same for people.

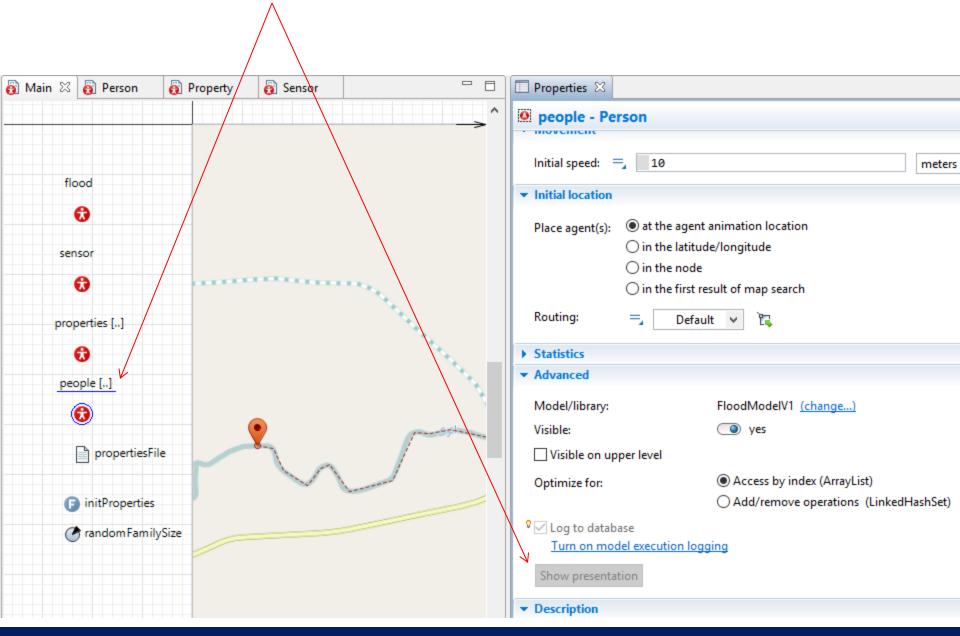

- Now we just need to call the initProperties function and run the model and check if it is working.
- Click on the Main page to view it.

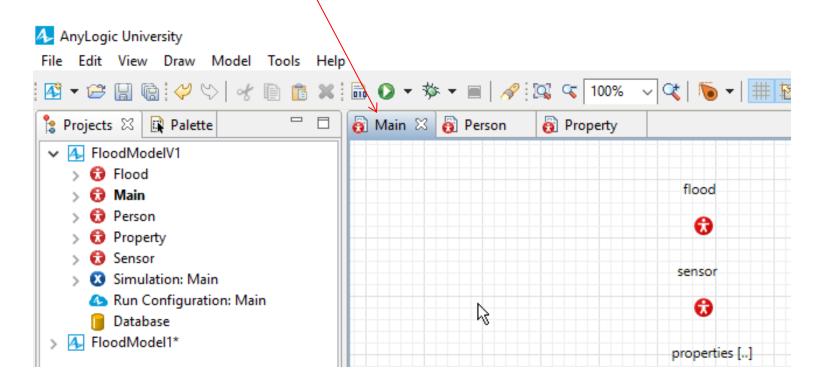

- Click somewhere in the Main page.
- Call the initProperties function by typing the initProperties();
- In the On startup section  $\phi$ f the main.

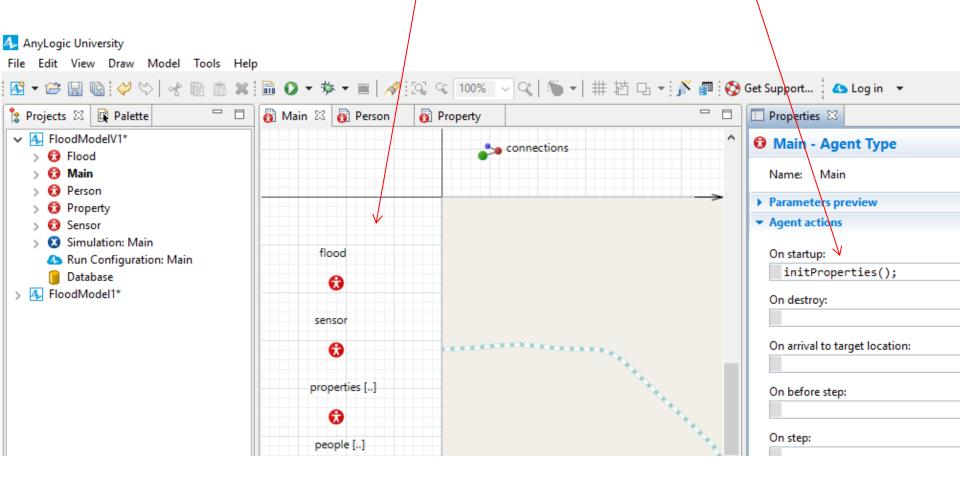

 Now you can run the model and see the results of your work up until here

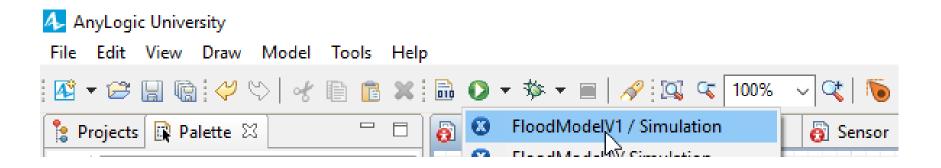

If you have no error your run should look like this. As you can see 2259 properties and 15813 persons have been added.

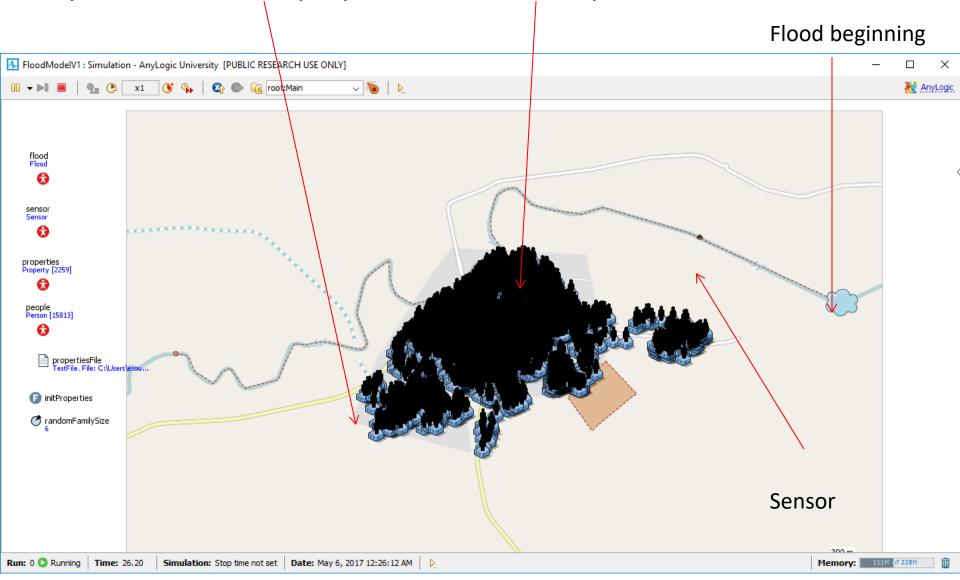

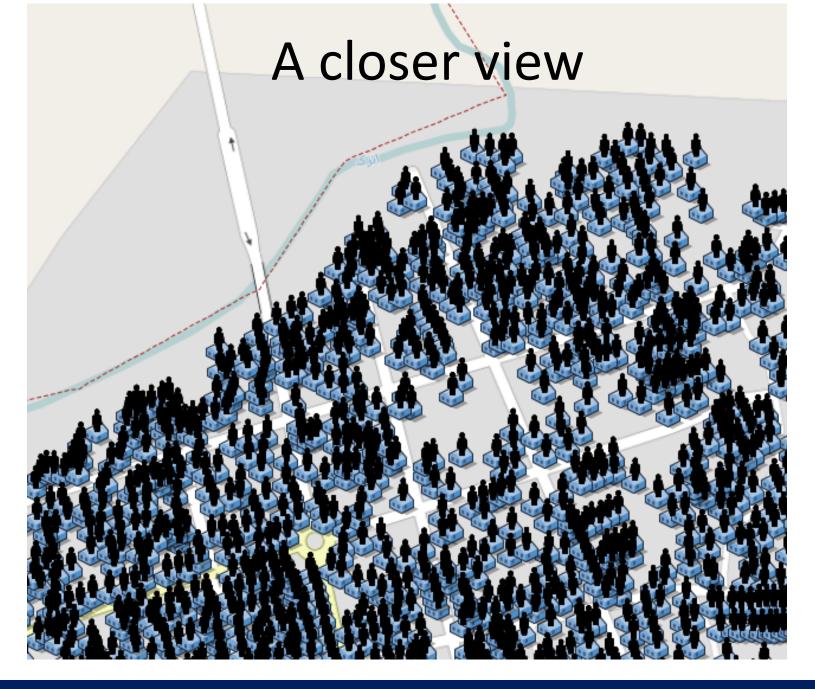

- Save your project.
- In the next lesson we define the behavior and movements of flood and people.
- Please let me know if you have any question or problem with your model.